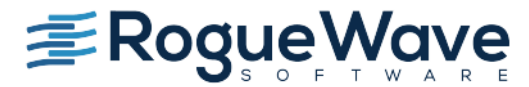

Accelerating Great Code

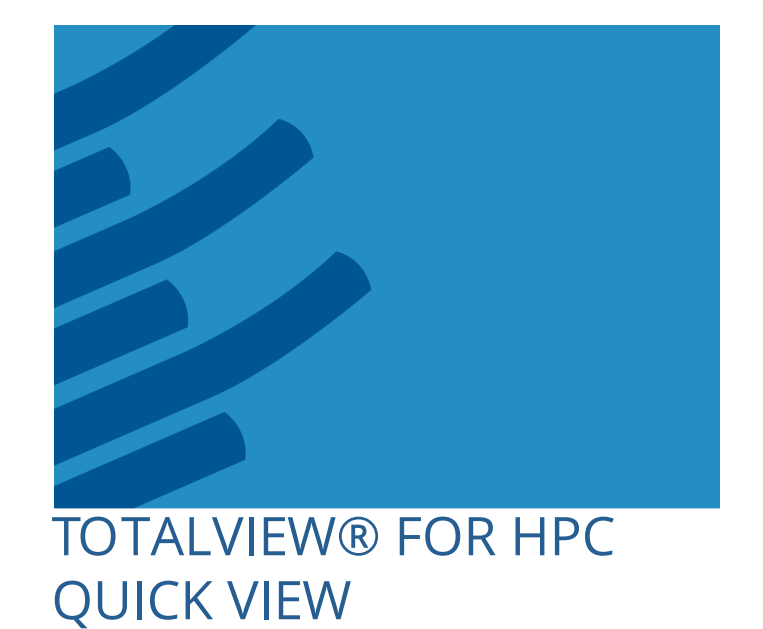

Copyright © 2010-2016 by Rogue Wave Software, Inc. All rights reserved.

Copyright © 2007-2009 by TotalView Technologies, LLC Copyright © 1998–2007 by Etnus LLC. All rights reserved. Copyright © 1996–1998 by Dolphin Interconnect Solutions, Inc. Copyright © 1993–1996 by BBN Systems and Technologies, a division of BBN Corporation.

No part of this publication may be reproduced, stored in a retrieval system, or transmitted, in any form or by any means, electronic, mechanical, photocopying, recording, or otherwise without the prior written permission of Rogue Wave Software, Inc. ("Rogue Wave").

Use, duplication, or disclosure by the Government is subject to restrictions as set forth in subparagraph (c)(1)(ii) of the Rights in Technical Data and Computer Software clause at DFARS 252.227- 7013.

Rogue Wave has prepared this manual for the exclusive use of its customers, personnel, and licensees. The information in this manual is subject to change without notice, and should not be construed as a commitment by Rogue Wave. Rogue Wave assumes no responsibility for any errors that appear in this document.

TotalView and TotalView Technologies are registered trademarks of Rogue Wave Software, Inc. TVD is a trademark of Rogue Wave.

Rogue Wave uses a modified version of the Microline widget library. Under the terms of its license, you are entitled to use these modifications. The source code is available at:

http://www.roguewave.com/support/knowledge-base.aspx.

All other brand names are the trademarks of their respective holders.

# **TotalView Quick View**

This booklet provides a brief overview of the TotalView® for HPC family of products: TotalView for HPC source code debugger, MemoryScape memory debugger, and ReplayEngine, TotalView's add-on reverse debugger.

**NOTE >>** This document describes the TotalView for HPC traditional interface. For detail on using its NextGen UI introduced with the 2016.01 release, please see the *NextGen TotalView for HPC User Guide*.

# **Downloading TotalView**

You can download a fully-functional, time-limited evaluation copy of TotalView at:

# **Installing TotalView for HPC**

TotalView and MemoryScape are generally distributed in a tar format with an install script. Full installation documentation is provided online.

Generally speaking, you unpack the tar ball in a temporary directory and run the install script, telling it where to put the program files. The installer installs all the files necessary to run both TotalView and/or MemoryScape and TotalView's license server.

If you are using a floating license configuration, the license server only needs to be installed on a single machine, which can be different from that on which TotalView will be run. Various mechanisms, including setting environment variables, can be used to tell TotalView where to find the license server. See the installation document for details.

If you use TotalView in a cluster or in a client-server configuration you should install TotalView on a common file system or in a common location on all the file systems. Otherwise, you may need to customize the installation-wide configuration files.

TotalView uses a lightweight debugger server which runs out of the installation with user privileges on the compute nodes of a cluster or on the remote end of any remote debugging configuration.

# **Compiling and Starting TotalView for HPC**

Compile your program with the **-g** command-line option to its compile command. After it's compiled, simply enter **totalview** alone on the command line:

#### totalview

This launches the Sessions Manager where you can set up your debug session ([Figure 1\)](#page-6-0).

Alternatively, you can bypass the Sessions Manager and launch TotalView directly by providing a program name to debug:

totalview *program name* 

Note: If your program uses a starter program, you may need to read the section "Setting Up MPI Debugging Sessions" in the *TotalView User Guide*.

# **Setting up a Debug Session**

Set up and manage your debugging sessions via the Sessions Manager, which opens on the Start a Debugging Session window.

#### <span id="page-6-0"></span>**Figure 1 – TotalView Sessions Manager: Start a Debugging Session dialog**

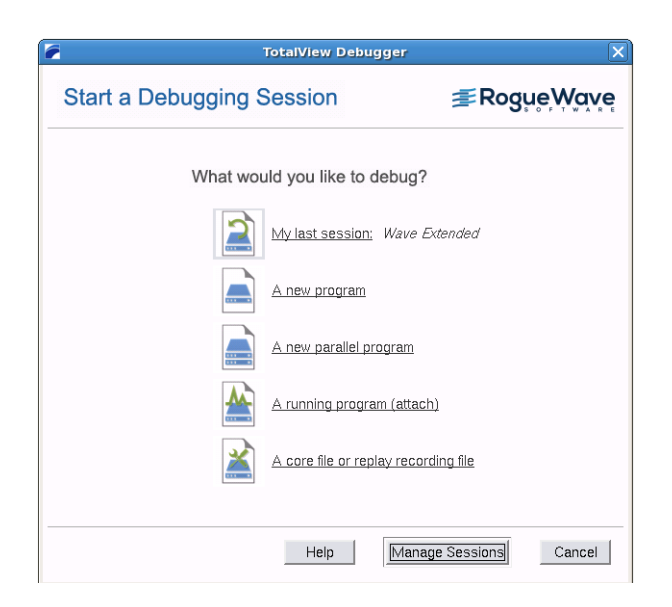

**TotalView Quick View 5**

Here, select the type of debugging session you wish to launch and then configure your session. For example, selecting **A new program** launches the Program Session window where you enter the program name, any arguments, and other specifics.

#### **Figure 2 – TotalView Sessions Manager: Program Session dialog**

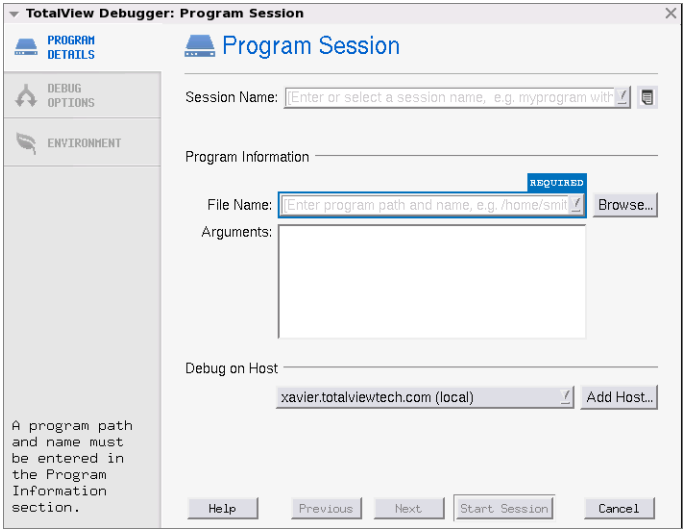

**6 TotalView Quick View**

# **Managing Debug Sessions**

Clicking the **Manage Sessions** button from the Sessions Manager's main page [\(Figure 1](#page-6-0)) launches a dialog where you can edit, copy or delete any previously saved debug sessions.

#### **Figure 3 – Managing Sessions**

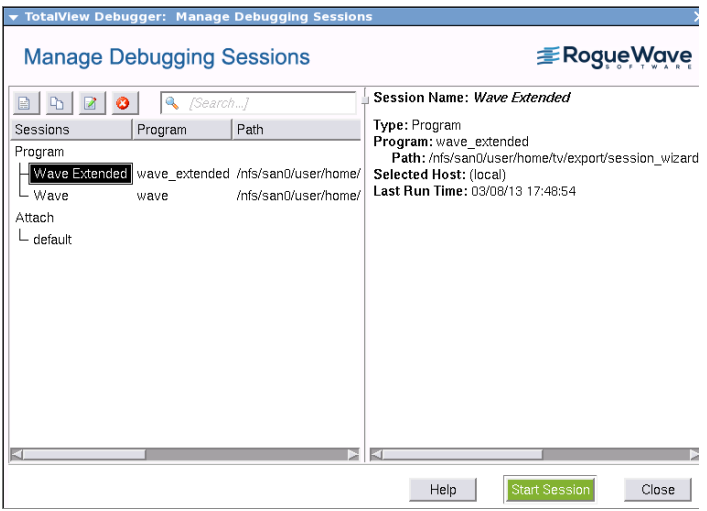

# **Using TotalView Windows**

Once you've loaded a program to debug, TotalView's two primary windows launch, the Root Window and the Process Window. The Root Window is the highest-level display and provides runtime information and access to all your program's processes.

#### **Figure 4 – A Root Window**

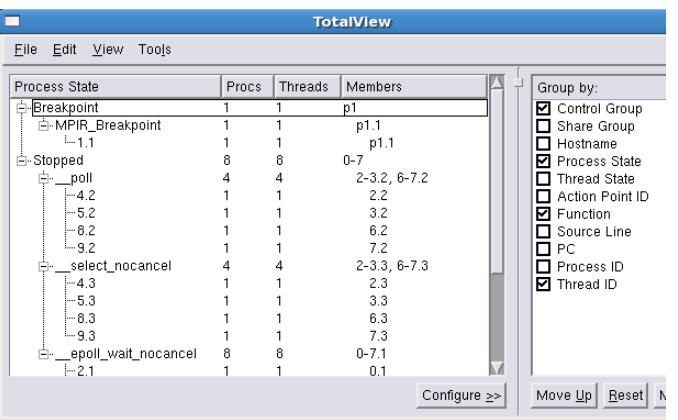

You can use the Root Window to navigate to any of your programs, processes, or threads by *diving* on them.

Diving simply means clicking on something to see more information. You can dive by a double left-click, a middleclick, or via a contextual menu accessed by a right-click.

What happens when you dive depends on what you're diving on. Some windows contain an undive button  $(\Box)$  that lets you return to where you came from.

The Process Window ([Figure 5\)](#page-11-0) displays the current program being debugged.

This Process Window is where you'll find your source code and information about the process and any threads.

• **Stack Trace Pane**: Displays the routines in your program's call stack. When you dive on a routine's name, TotalView displays it in the Source Pane and changes the information displayed in the Stack Frame Pane.

#### <span id="page-11-0"></span>**Figure 5 – A Process Window**

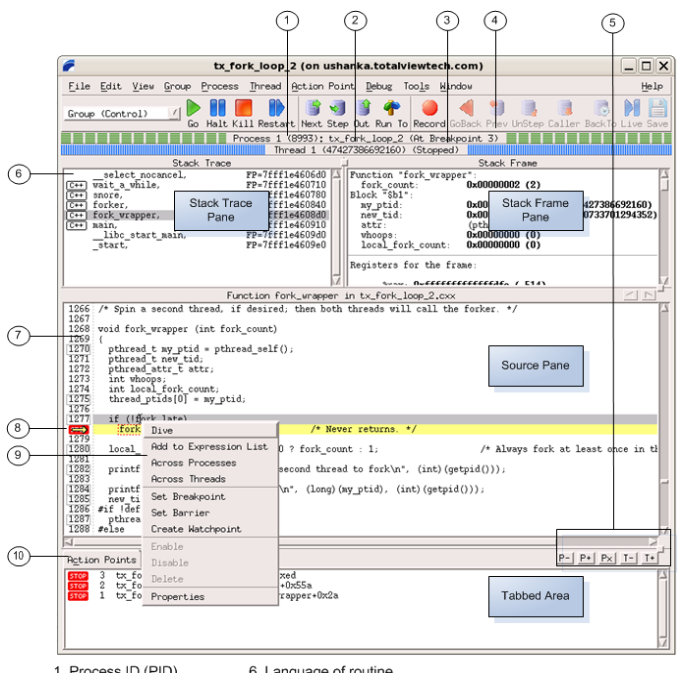

- 1. Process ID (PID)<br>2. Thread ID (TID) 6. Language of routine<br>7. Line number area
- 3. Thread status
- 4. Process status
- 5. Process/thread switching 10. Action Points tab displayed
- 8. Current program counter 9. Context menu

**10 TotalView Quick View**

• **Stack Frame Pane**: Contains all of the variables associated with the stack routine selected in the Stack Trace Pane. For simple objects such as an **int** or a **float**, the information appears in this pane. If the variable refers to a compound object or an array, or if the variable is a pointer, you'll see its data type. After diving, TotalView shows information in a separate Variable Window.

If TotalView displays a data value in bold, you can click within it, and alter its value. TotalView writes the changed value into your program's memory.

- **Source Pane**: Displays your program's source code. This is where you set breakpoints, dive on variables to see their values, dive on functions to change the source being displayed, and perform other related activities.
- **Tabbed Area:** Contains two tabs. The **Threads** tab lists the threads that are part of the current process. (In both, clicking on a box or

thread shifts the Process Window's focus.) The **Action Points** Tab shows you the line number of each action point. An *Action point* is any type of breakpoints that you can set. Diving on an action point refocuses the Source Pane to the line where the action point was created. (A third **Processes** tab is disabled by default, containing colored boxes that each represent a process.)

When you dive on a variable, TotalView displays information about the variable in a window, [Figure 6](#page-14-0).

#### <span id="page-14-0"></span>**Figure 6 – Two Variable Windows**

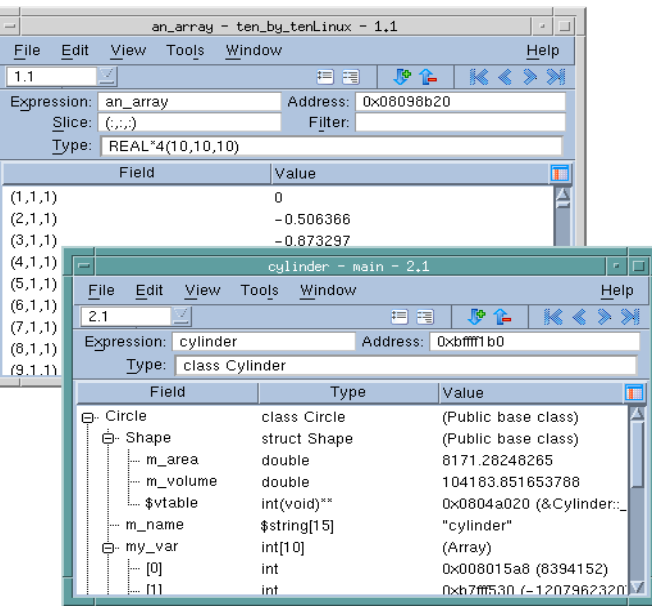

The top part of a Variable Window contains information about the variable. If you are displaying an array, the **Slice** and **Filter** fields let you select which of the array's elements TotalView displays. The bottom part of a Variable Window contains element values, [Figure 7.](#page-15-0)

<span id="page-15-0"></span>**Figure 7 – Editing in the Variable Window**

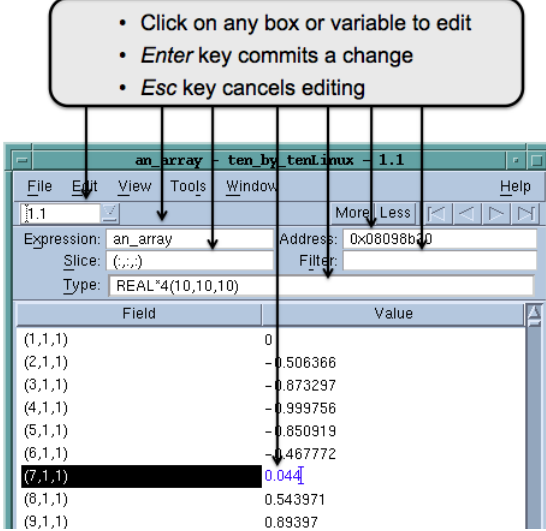

**14 TotalView Quick View**

You can edit almost anything in the top part of the window as well as data values in the bottom part.

You can even dive in a Variable Window. For example, diving on a pointer dereferences the pointer to show what it points to. You can also dive on array elements and on fields of structures.

## **Commands**

This section discusses some of TotalView's most used functions. However, it is not a complete list. For complete information, see our online help and documentation at **[http://www.roguewave.com/support/product-documen](http://www.roguewave.com/support/product-documentation/totalview-family.aspx)[tation/totalview-family.aspx.](http://www.roguewave.com/support/product-documentation/totalview-family.aspx)**

### Setting Breakpoints

Breakpoints are set with a single left-click on the line num-

ber. TotalView displays a **stop** sign.

#### **Figure 8 – Breakpoint Set At a Line**

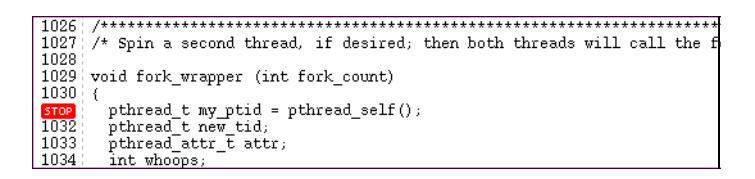

Be careful not to double-click. The first click creates the breakpoint and a second click deletes it, and you might not realize that anything happened.

### Starting, Stopping, and Restarting Your Program

Here are two of the ways to start your program:

**Method 1** Set a breakpoint and then select **Go** in the toolbar. Your program starts executing. Execution

stops just before the line that contains a breakpoint or when you halt execution.

**Method 2** Select **Next**. TotalView starts your program, and then stops it immediately before the first statement in your **main()** function.

To stop a running program, select the tool bar's **Halt** button. To restart a program, select the tool bar's **Restart** button.

### Stepping Through a Program

Use the **Step** and **Next** buttons. Both tell your program to execute the current line, but when a line has a function call, **Step** goes into the function while **Next** completely executes the function.

#### **Figure 9 – Process Window Menus and Command Bar**

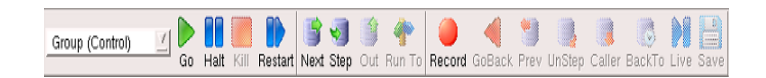

If you want to get to a line without individually stepping each line in between, select the line (not the line number) to highlight it, then click the **Run To** button.

## Stepping Out of a Function

If you stepped into a function and want to pop out to the statement that called it, click the **Out** button.

### Setting a Breakpoint at a Function

Here are three ways to set a breakpoint at a function:

- **Method 1** If you can see the function in the Source Pane, click on a line number within the function.
- **Method 2** Use the **View > Lookup Function** command to locate the function. After the function displays, select a line number.
- **Method 3** Select the **Action Points > At Location** command, and then type the function's name in the dialog box.

#### Setting a Data Watchpoint

A *data watchpoint* is a type of action point that monitors a variable's value. Unlike other action points, it isn't set on a source line. Instead, it's set on the memory location where your program stores the variable's data. When the data at this memory location changes, TotalView stops execution and displays the line that made the change. Memory addresses on the stack are reused for other purposes after the function completes.

Set a watchpoint by selecting the Variable Window **Tools > Watchpoint** command or right-clicking on the variable in the Process Window.

### Printing Something at a Breakpoint

After you create a breakpoint, right-click on the **STOP** sign, and then select **Properties** from the pop-up context menu. In the **Properties** dialog box, select **Evaluate** and then type a print statement in the Expression field, [Figure 10](#page-21-0). (When code is associated with a breakpoint, the breakpoint is called an *eval point*.)

#### <span id="page-21-0"></span>**Figure 10 – A printf() Example**

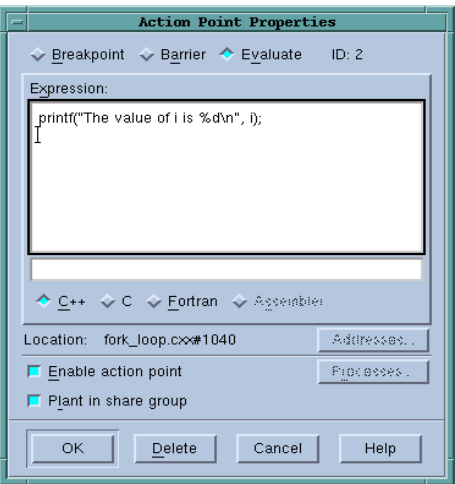

### Stopping Your Program Using a Condition

A *condition* is just an eval point that contains an **if** statement. For example, the following is a condition that stops execution when the value returned by the **get value** method in an eval point's line is equal to 30:

#### if (an object.get value() == 30) \$stop

A key difference between an eval point and a breakpoint is that execution stops in an eval point only when you tell it to. That is, TotalView continues executing if you don't add a **\$stop** statement to your eval point.

## Stopping Your Program Every x Times at Line Execution

Create an eval point that uses the **\$count** statement (see [Figure 11\)](#page-23-0) to tell TotalView how many times to execute the line; for example:

\$count 20

#### <span id="page-23-0"></span>**Figure 11 – A Counted Loop Example**

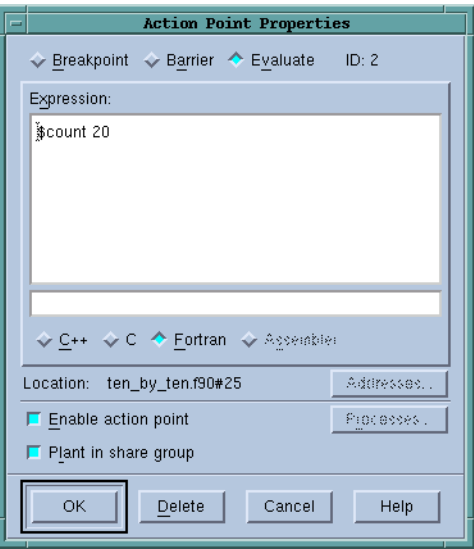

The **\$count** statement is another TotalView built-in function. When the count reaches 20 in this example, TotalView automatically calls the **\$stop** statement.

### Saving Your Action Points

You usually want TotalView to save your action points so that it can restore them when you restart your debugging session. This usually happens automatically. If TotalView isn't saving your action points, go to the **Options** Tab in the **File > Preferences** dialog box and select **Save preferences file on exit**.

You may also choose to manually save your action points at any time by using the **Action Point > Save All** or **Save As...** commands.

### Viewing Another Function's Source

Here are two ways to see a function's source:

- **Method 1** Dive on the function's name in the Source Pane. TotalView shows the function in the Source Pane.
- **Method 2** Use the **View > Lookup Function** command.

## Examining Your Call Stack

The Stack Frame Pane in the Process Window contains the current call stack. When you dive on a routine, TotalView shows the routine in the Source Pane and its variables in the Stack Frame Pane.

#### **Figure 12 – The Call Stack Within the Stack Trace Pane**

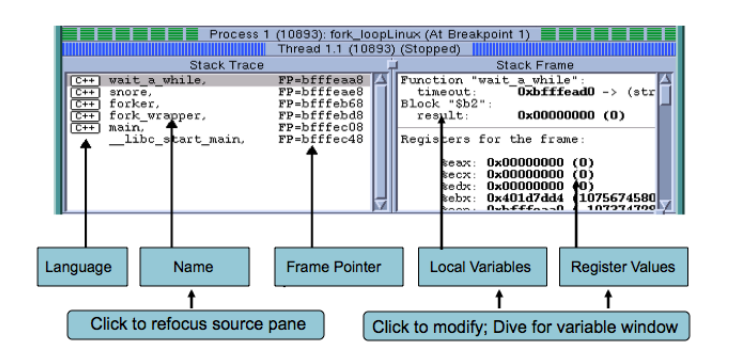

### Viewing a Variable's Value

Here are five ways to see a variable's value:

- **Method 1** Dive on a variable in the Source Pane. The variable appears in a Variable Window.
- **Method 2** Scroll to a local variable in the Stack Frame Pane. If you want to display a compound variable like an array or structure, dive on it. TotalView displays the information in a Variable Window.
- **Method 3** Use the **View > Lookup Variable** command. The variable can be global or local. If you define the same variable in more than one routine, TotalView displays the variable contained in the current stack frame. If TotalView doesn't find it in the current thread, it keeps on looking for it.
- **Method 4** Select a variable in the Source or Stack Frame Panes, right-click, and select the **Add to Expression List** command.
- **Method 5** Hover the cursor over a variable in the Source Pane or the Stack Frame Pane, and the value will be displayed in a popup window.

## Tracking a Group of Variables

The variables that TotalView displays in its Variable Window can be aggregates such as structures and arrays. For simpler information, such as **int**s, **float**s, and **double**s, use the **Expression List** Window.

#### **Figure 13 – The Tools > Expression List Window**

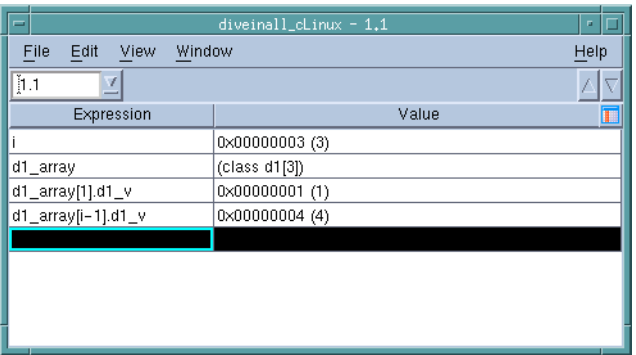

Here are two ways to place information in the Expression List Window:

- Select a variable, right-click, then select the **Add to Expression List** command. You can do this in the Source Pane, Stack Frame Pane, or a Variable Window.
- Type the variable's name in the **Expression List** Window.

The information you enter can include expressions. For example, you can type **my\_var[idx\_var[obj.get()][j/3]+25]**.

If you dive on a variable in the **Expression List** Window, TotalView displays the variable in a Variable Window.

### Viewing a Global Variable in a Variable Window

Here are three ways to see a global variable:

- **Method 1** If it's visible in the Source Pane, dive on it.
- **Method 2** Use the **View > Lookup Variable** command.
- **Method 3** Use the **Tools > Program Browser** command.

## Displaying Array Elements in a Variable Window

Here are two ways to see array elements:

- **Method 1** Dive on the variable's name in the Process Window, Stack Frame, or Source Pane.
- **Method 2** Use the **View > Lookup Variable** command.

## Displaying Some of an Array's Elements

You can display a section of an array by editing the array specifier in the Variable Window **Slice** field. The slice shows each of the array's dimensions as a colon; for example, **(:)** for Fortran or **[:]** for C and C++. It uses **(:,:)** to display a twodimensional array in Fortran and **[:][:]** in C and C++.

So, to display items 101 through 125 of a one-dimensional Fortran array, change the **Slice** field to **(101:125)**.

Using the **Slice** field lets you focus on some of the data. The left-most window in [Figure 14](#page-32-0) uses a slice to limit the amount of information displayed in a 3-dimensional array.

### Displaying Array Elements Greater Than, Less Than, or Equal to a Value

When a Variable Window is displaying an array, you can type an expression in the **Filter** field that tells TotalView to limit what it displays. For example, if you're looking for values greater than 300, type "**> 300**".

The right-most Variable Window in [Figure 14](#page-32-0) combines a filter with a slice.

### Using the Array Viewer

You can also view the data in a multi-dimensional array using the Variable Window **Tools > Array Viewer** command. This opens a window that presents a slice of array data in a table format. You can think of this as viewing a "plane" of twodimensional data in your array. See [Figure 15](#page-33-0).

## Chasing a Pointer to See What It's Pointing To

Dive on a pointer to tell TotalView to dereference the pointer and display what it is pointing to. [Figure 16](#page-34-0) shows chasing a pointer in a Fortran program. Note that if you point to an array in C or C++, you may want to define the extent of the array. [See "Changing the Data Type that TotalView Uses to](#page-37-0)  [Display a Variable" on page 31](#page-37-0) for tips on casting variables.

#### <span id="page-32-0"></span>**Figure 14 – Sliced and Filtered Arrays**

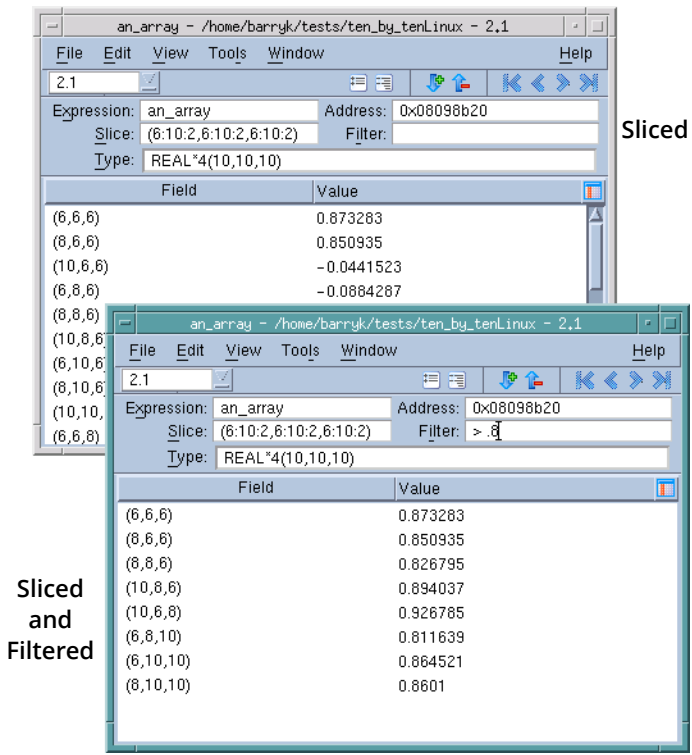

#### <span id="page-33-0"></span>**Figure 15 – Array Viewer**

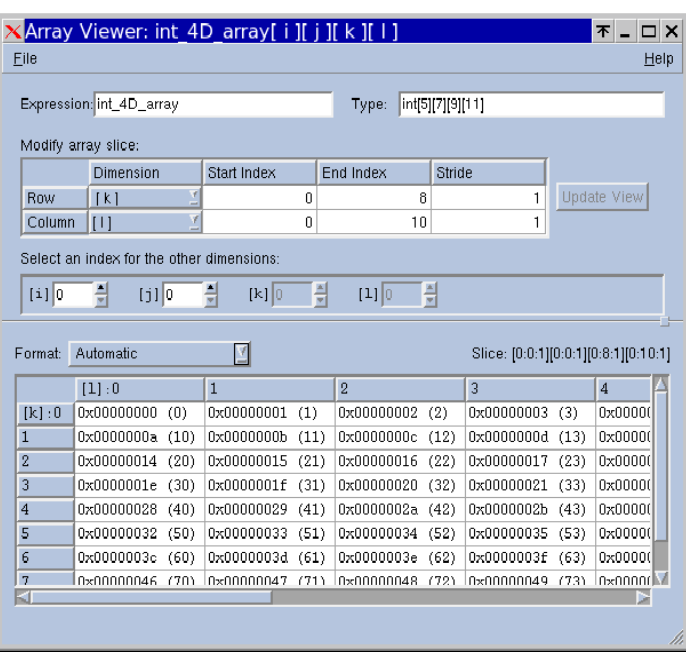

#### <span id="page-34-0"></span>**Figure 16 – Chasing a Pointer**

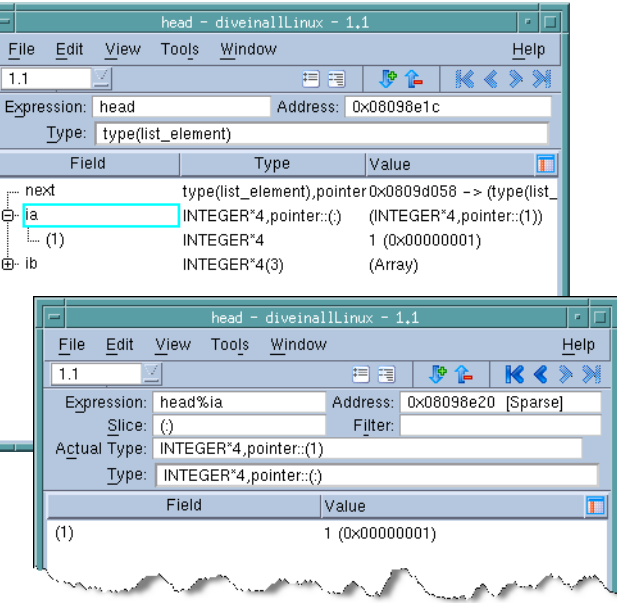

## Assigning a Value to a Variable

Here are three ways to assign a value to a variable:

- **Method 1** If the variable is being displayed in the **Expression List** Window, you can edit the data in the **Value** column.
- **Method 2** If the variable isn't complex that is, it isn't a structure, an array, or a pointer — click in the value displayed in the Stack Frame Pane. You can then edit its value.
- **Method 3** If the variable is complex, dive on it to display its contents in a Variable Window. Then, click on an entry in the **Value** column to change it.

#### **Figure 17 – Editing an Array Element**

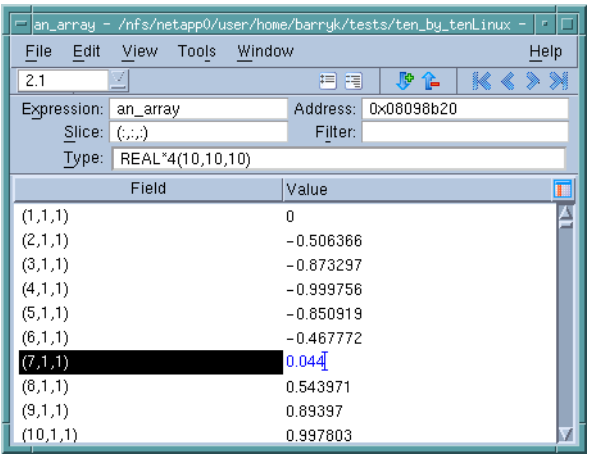

#### Patching a Program

When you add code in the expression window of an evaluation point, you are, in effect, patching your program. When TotalView hits the breakpoint, it runs your code.

The TotalView **goto** statement lets you branch around code that you do not want executed. The target of the **goto** statement is a line number that TotalView displays in the Source Pane. For example, **goto 78** tells TotalView to branch to line 78. (In Fortran, type **goto \$78**.) This means that when you find your problem, you can create an eval point that contains your patch, and then branch around the original code. This lets you test a fix without having to recompile your program. Of course, this new code only exists within TotalView. You'll ultimately need to change your source code.

### <span id="page-37-0"></span>Changing the Data Type that TotalView Uses to Display a Variable

To change the data type that TotalView uses when it displays a variable, edit the text within the Variable Window's **Type** field to *cast* the variable. For example, casting a data type from a pointer to an array pointer lets you see the array's data. [Figure 18](#page-38-0) shows casting a pointer's data structure into an array of five elements.

#### <span id="page-38-0"></span>**Figure 18 – Casting a Pointer to an Array**

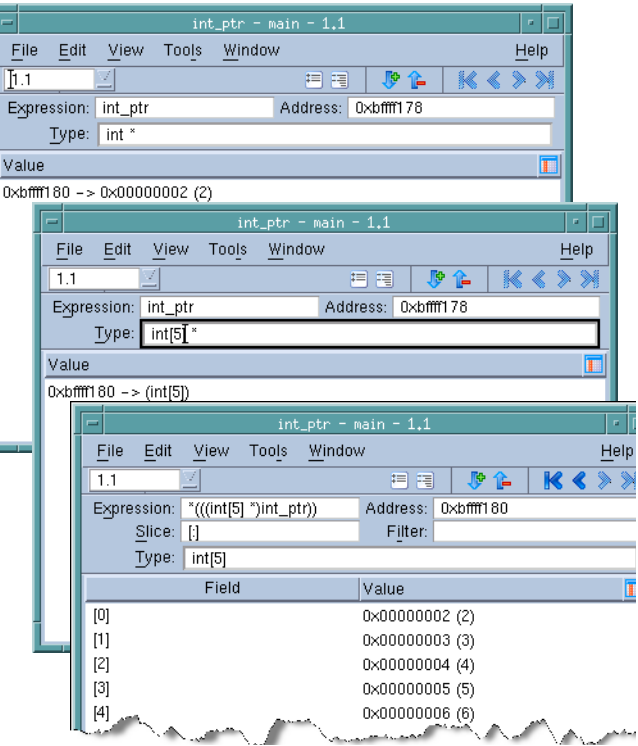

The top window shows the raw **int\*** data type. The middle window casts it into an array of pointers. After diving, TotalView displays the array, as the bottom window shows.

### Changing to a Different Thread or Process

- **Method 1** Dive on a process or thread in the Root Window to display it in a Process Window.
- **Method 2** Change processes by clicking on a process in the Processes Tab. Dive on a thread in the Threads tab to change to a different thread. For convenient sequential access, use the P+, P-, T+, and Tbuttons.

## Transforming STL Containers

The use of Standard Template Libraries greatly simplifies the way you program by providing reusable strings, lists, vectors, and maps. Examining STL data is difficult because the data structures in the STL implementation are designed for efficiency, not perusal. STLView allows you to see your data

logically rather than the way it is physically represented by your compiler. [Figure 19](#page-40-0) shows an untransformed and a transformed vector.)

#### <span id="page-40-0"></span>**Figure 19 – An Untransformed and a Transformed Vector**

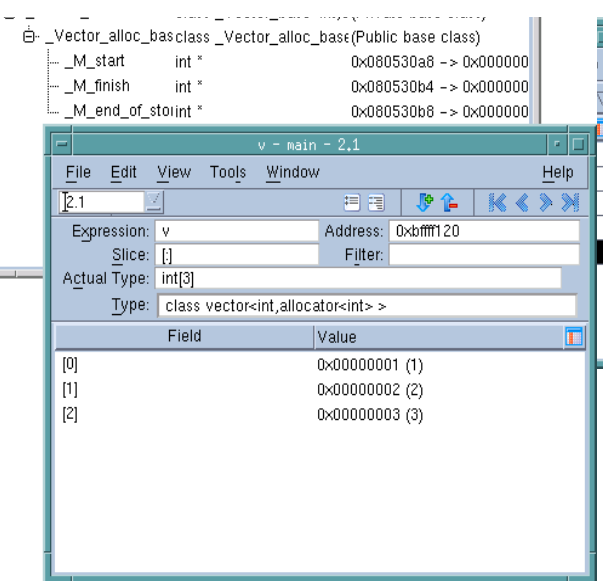

# **Starting Memory Debugging with MemoryScape**

Although MemoryScape is integrated with TotalView, it is also available as a stand-alone product.

MemoryScape can monitor how your program uses **malloc()**  and **free()** and related functions such as **calloc()** and **realloc()**. You must enable memory debugging *before* you start running your program. Here are three ways to enable memory debugging:

- **Method 1** From the Debug Options dialog in the Sessions Manager, select **Enable Memory Debugging**.
- **Method 2** From the Process Window, select **Debug > Enable Memory Debugging.**
- **Method 3** On the command line, type **memscape**.

Select **Stop on Memory Errors** if it is not already selected.

Because MemoryScape is monitoring calls to the Malloc API, you can even debug programs that use their own memory management libraries. The only requirement is that these

libraries eventually use the API. In most cases, you don't need to recompile or relink your program to use MemoryScape.

#### Viewing Memory Event Information

After you enable memory debugging, MemoryScape stops your program if a memory problem occurs and raises an event flag. If you are using memory debugging from within TotalView, TotalView also displays an event window. (See [Figure 20](#page-43-0).) You can see the detailed information about the event either in the TotalView event window or by clicking on the MemoryScape event flag.

The details include the backtrace — that is, a list of stack frames — that existed when your program caused the memory error. Clicking on a stack frame shows the corresponding source code. The other tabs let you further explore where the memory block was allocated and deallocated. You can also see the contents of the block in the Block Details tab.

#### <span id="page-43-0"></span>**Figure 20 – Memory Block Event Window**

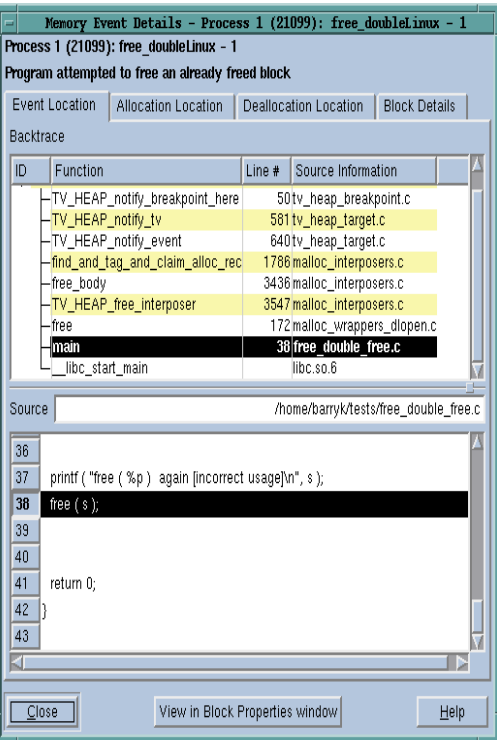

### Using MemoryScape to Find Memory Leaks

After you enable memory debugging, start your program. Whenever you stop execution, you can ask for a report of your program's leaks.

When you click on a leak in the top part of the window, MemoryScape places the backtrace associated with the leak in the bottom part. When you click on a stack frame in this backtrace, MemoryScape displays the line within your program that allocated the memory.

### Detecting Memory Corruption

Memory block overrun and underrun errors can be detected in two ways: with guard blocks, or with Red Zones.

*Guard blocks* are used to detect writing beyond the limits of a memory block. To turn them on, either select **Medium** from Basic Memory Debugging Options or select **Guard allocated memory** from Advanced Memory Debugging Options.

#### **Figure 21 – Leak Detection Source Reports**

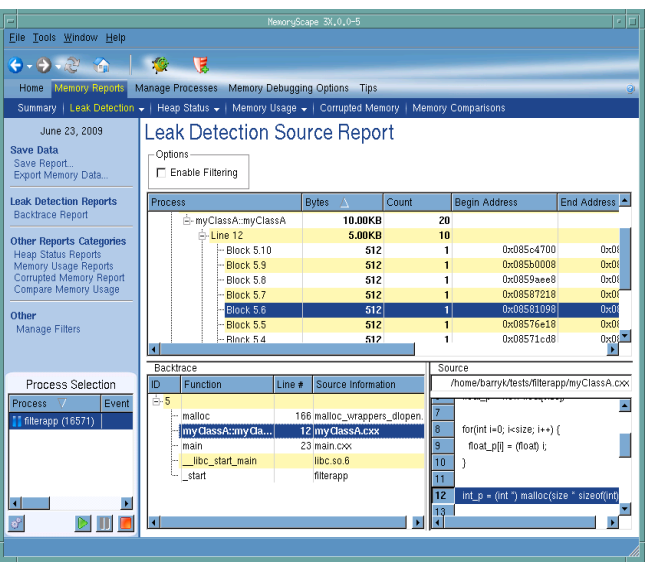

With guards on, MemoryScape adds a small segment of memory before and after each block that you allocate. You can find corrupted memory blocks in two ways:

**44 TotalView Quick View**

- When the program frees the memory, the guards are checked for corruption. If a corrupted guard is found, MemoryScape stops program execution and raises an event flag. Click on the event flag to see the event details.
- Select Corrupted Memory Report from the Memory Reports page.

*Red Zones* are used to find both read and write memory access violations, notifying you immediately if your program oversteps the bounds of your allocated block.

Turn them on by selecting **High** from Basic Memory Debugging Options, or by selecting **Use Red Zones to find memory access violations** from Advanced Memory Debugging Options.

With Red Zones on, a page of memory is placed either before or after your allocated block, and if your program tries to read or write in this zone, MemoryScape stops program execution and raises an event flag. Click on the event flag to see the event details.

The default is to check for overruns, but you can check for underruns using Advanced Options controls.

### Analyzing Memory

You can also use MemoryScape to analyze how your program is using memory. Select the Heap Graphical Report on the Memory Reports Page to see the memory your program is using, [Figure 22.](#page-48-0)

When you select a block in the top area, MemoryScape displays information about the selected block in the lower area. In addition, and perhaps more importantly, it displays how many other allocations are associated with the same backtrace and the amount of memory allocated from the same place. Other reports within the Heap Status Reports Page let you display the backtrace and source line associated with an allocation.

#### <span id="page-48-0"></span>**Figure 22 – Heap Status Graphical Report**

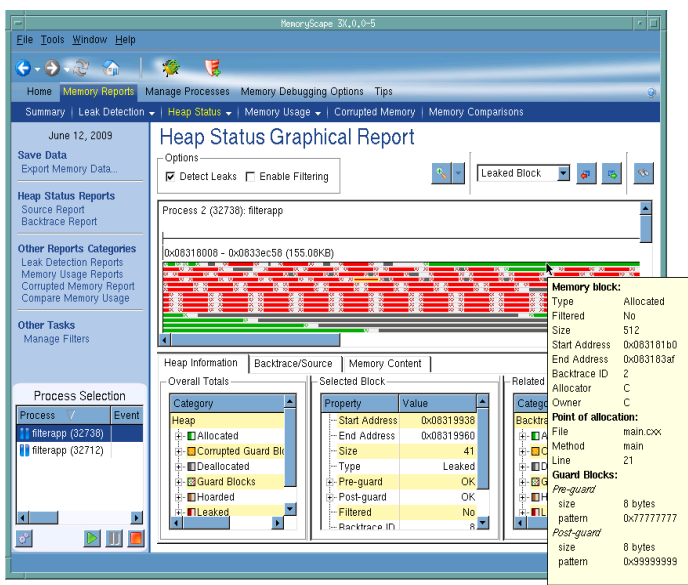

## Filtering Memory Displays

Depending upon the way in which your program and its libraries use memory, you might be seeing thousands or tens of thousands of memory allocations. You can simplify the display by creating filters that remove information. For example, the filter in [Figure 23](#page-50-0) removes all backtraces that come from the myClassB.cxx file.

#### <span id="page-50-0"></span>**Figure 23 – Filtering**

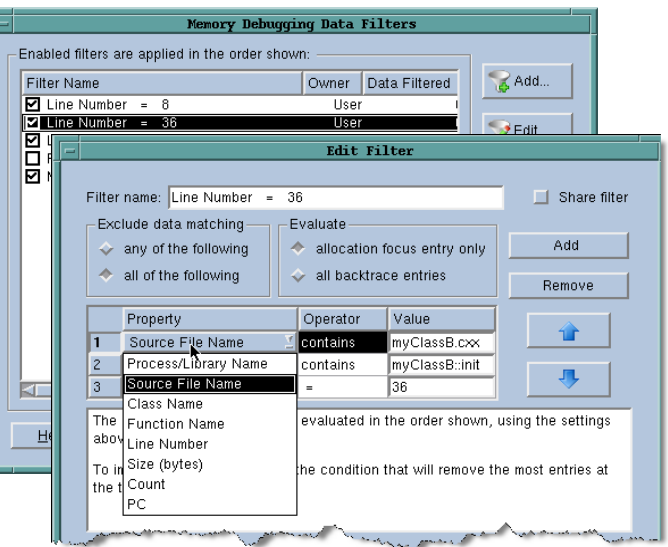

# Finding Dangling Pointers

When memory debugging in TotalView, you will see additional information in the Variable Windows and the Stack Frame Pane that tells you if the memory to which a pointer is pointing is allocated or dangling, [Figure 24.](#page-51-0) (A *dangling pointer* is a pointer that points into deallocated memory.)

#### <span id="page-51-0"></span>**Figure 24 – Dangling Pointers**

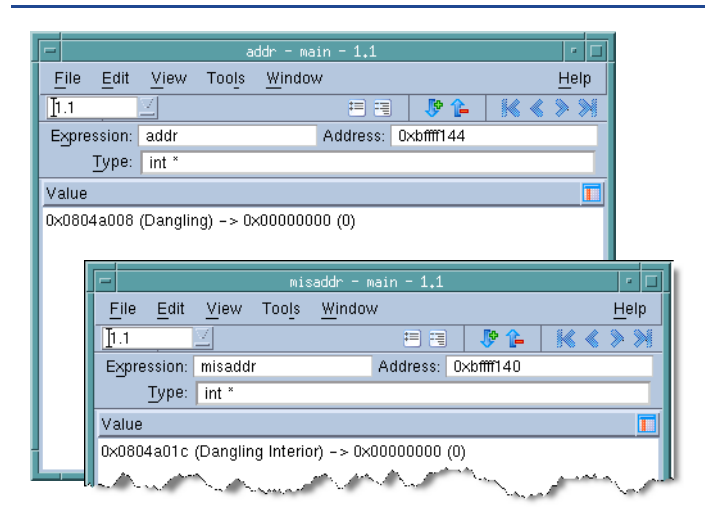

#### Setting and Using Baselines

When memory debugging in TotalView, you can use the **Debug > Heap Baseline > Set Heap Baseline** command in the Process Window to have MemoryScape mark the current memory state. After your program executes for some time, you can use the **Debug > Heap Baseline > Heap Change Summary** command to see what has happened to memory since you created the baseline.

#### **Figure 25 – Heap Change Summary Window**

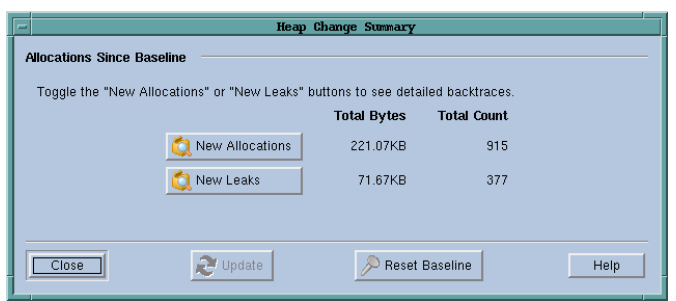

Pressing the **New Allocations** or **New Leaks** button displays more information.

Some reports within MemoryScape also have **Relative to baseline** buttons that allow you to limit the display to allocations and leaks occurring only since you set the baseline.

## Comparing Memory States

MemoryScape lets you save (export) your program's memory state and read it back in at a later time. After it is read in, you can examine this information in exactly the same way as information from a live process. In addition, you can select the Memory Compare tab and generate a view. This view shows the differences between how your program is currently using memory and how it previously used memory.

# **What Is ReplayEngine?**

ReplayEngine is a separately licensed product for linux-86 and linux-x86-64 that records all of your program's activities as it executes within TotalView. After recording information, ReplayEngine lets you move forward and backwards within these previously executed instructions.

[Figure 26](#page-54-0) shows the ReplayEngine commands added to the tool bar.

#### <span id="page-54-0"></span>**Figure 26 – Tool Bar with ReplayEngine Buttons**

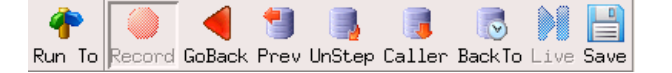

When replaying instructions, you are seeing your program's state as it was when that instruction was executed. The information being displayed is read-only. For example, you cannot change the value of variables.

Existing execution commands work when replaying instruction. For example, you can use the **Step** or **Out** commands to move forward in the program's history.

Only when you reach the statement that would have executed if you had not gone into "replay mode" is the program put back into "record mode." For example, suppose you are at line 100 and you select line 25 and press the **BackTo** button. If you use commands that move forward in replay mode such as **Step**, you will switch from replay mode to record mode when get you back to line 100.

Because you can see what previously executed instructions did, you can quickly locate where a problem began to occur.

# **Using Remote Display**

The TotalView Remote Display Client lets you launch TotalView and MemoryScape on a remote system. [Figure 27](#page-56-0) shows the window that displays when you execute the Client program.

#### <span id="page-56-0"></span>**Figure 27 – Remote Display Window**

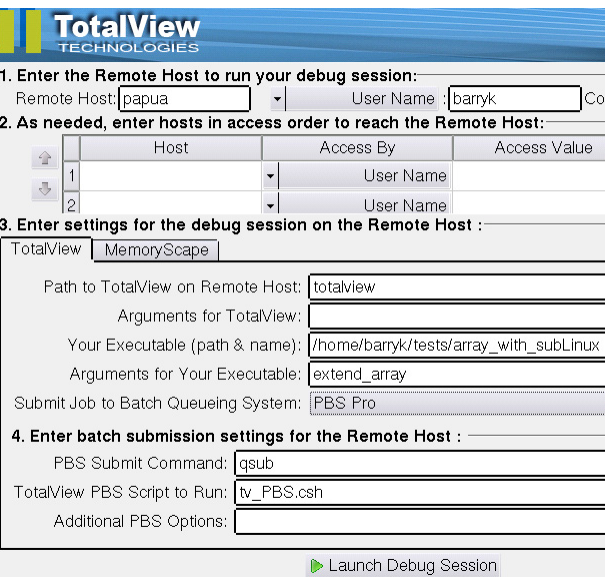

After entering information in the Client window, press the Launch Debug Session button.

Behind the scenes the Client connects to the remote system. Remote Display then displays a Viewer on your system that contains TotalView. You can interact with TotalView in exactly the same way as if you were interacting with it on the remote machine.

While the Remote Display Client executes only on Linux-x86, Linux-x86-64, Apple Mac OS X Intel, and Microsoft Windows 7, Vista and XP, the remote host can be any of the platforms on which TotalView and MemoryScape run.

# **Using tvscript and memscript**

You can run TotalView and MemoryScape in batch mode by invoking the **tvscript** and **memscript** shell command, respectively. You do this by adding command-line instructions to **tvscript** or **memscript**. These arguments can either tell **tvscript** and **memscript** what to do or **tvscript** and **memscript** can read in a file containing instructions. Placing instructions in a file lets you create callback routines that

execute CLI and Tcl commands. For example, you can create a callback routine that performs an action when an action point is encountered or a memory event occurs. Typically, you would add CLI commands that obtain information about your program's state into a callback. However, you can add any CLI command to the callback.

**58 TotalView Quick View**

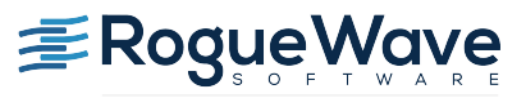

Accelerating Great Code

**Rogue Wave Software, Inc.**

**24 Prime Park Way**

**Natick, MA 01760**

**Phone: 508-652-7700**